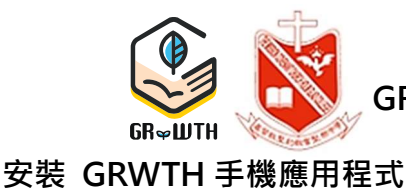

基督教聖約教會堅樂中學

GRWTH 應用程式——學生安裝說明 (簡化版)

APP 下載連結:

1E1 陳大文

onelink.to/grwth

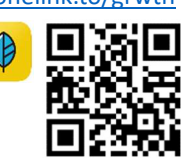

**<sup>學</sup><br>2023-2024 學生帳戶<br>8: 2023-2024 學生帳戶**<br>8: 2023-2024 學生帳戶<br>8: 2023-2024 學生帳戶<br>8: 2023-2024 學生帳戶<br>8: 2023-2024 學生帳戶<br>8: 2023-2024 學生帳戶<br>8: 2023-2024 學生帳戶<br>8: 2023-2024 學生帳戶<br>8: 2023-2024 學生帳戶<br>8: 2023-2024 學生帳戶<br>8: 2023-2024 學生帳戶<br>8  $\bullet$  iOS 手機: 登入 App Store 搜尋 B GRWTH 下載 Android 手機: 方法 1: 登入 ▶ Play Store 搜尋 ● GRWTH 下載 方法 2: 登入以下網址下載: 班別: 1E 學號: 1 姓名:陳大文 https://www.grwth.hk/app/ 用戶名稱:hgc-231501 ,密碼:8PWD5PIN 學生電郵: hgc-231501@s.holmglad.edu.hk 學校資源系統(SSO) https://my.holmglad.edu.hk 此帳戶乃學生與家長共用, 請將帳戶資料交家長 身份登入 共同保存。為防止他人盜用帳戶, 切**勿**向其他人 透露帳戶資料。如拾得此卡,<mark>請送回學校校務處</mark> 開啟 GRWTH 手機應用程式 請依下列步驟完成學生的註冊和登入。 GRWTH 功能簡介: **GRWTH TREA** GR ₩ ШТН 收集個人資料聲明 (2) 選「學生」身份 GRWTH Limited(下稱【GRWTH】,【我們】,【我們<mark>的</mark>】)<br>尊重閣下的個人資料私隱權,並承諾致力根據香港特別行政區法<br>例第486章《個人資料(私隱)條例》的相關條文保護閣下的個 「即時訊息」影片: https://youtu.be/ADmgkD-9Ieo 人資料。 以下詳細講述我們處理個人資料的方法,請仔細參閱。 1.閣下須同意 GRWTH 手機應用程式的服務條款及私隱政<mark>統</mark> 1.閣下須同意 GRWTH 手機應用程式的服務條款及私隱政**病**聲<br>明,註冊成為我們程式的用戶,才能使用我們的服務。在<mark>相</mark>下註<br>冊時,我們會要求閣下提供個人資料,包括姓名、電郵<mark>地</mark>址、登 П 歡迎使用GRWTH (3) 輸入「學生帳戶和密碼」 記密碼、電話號碼和其他資料等。閣下同意我們使用這些<mark>資料作</mark> <sup>① 用戶名稱</sup>hgc-XXXXXX  $\mathbb{R}$ 學校用戶 訪客身份 閣下的賬戶之身份識別及管理賬戶用途。 2.閣下須在註明(\*)的欄目,提供所需的個人資料。如閣下未能提 **△ 密碼 XXXXXXXX** 忘記座社 供所需資料或資料不完整或不正確,我們未必可以為閣下提供相 註冊或登入 先逛逛 關的服務 **3.80 EN 混讀條款及細則後 ??** 「今日事項」影片: 或使用下面其中一種社<mark>3</mark> 根號進行登 錄綁定 https://youtu.be/Kye1Ncn3LBc 5.GRWTH將會使用<mark>8</mark>下的姓名及電郵,向關下發送GRWTH手機<br>應用程式的通訊或G<mark>W</mark>TF的姓名及電郵,向關下發送GRWTH手機<br>校和其他關聯機構・<mark>以及讓用戶更方便使用 GRWTH手機應用程</mark> Ġ (4) 按下「→」登入 式·在未獲得關下的, 199(6) 按下「繼續」 按「註冊  $(1)$ 我已開讀並接受修款 ■學生登入完成● 技術支援: 關於 GRWTH 詳細的使用教學,請到 GRWTH 技術支援中心: https://grwth.crunch.help/ 若有任何關於 GRWTH 的問題,可在 WhatsApp 上與 +852 9233 3349 對話。 +852 9233 3349  $\bullet$ 行政管理 https://wa.me/+85292333349

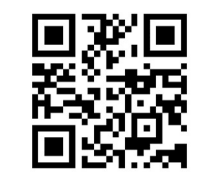

掃描直入 WhatsApp 對話

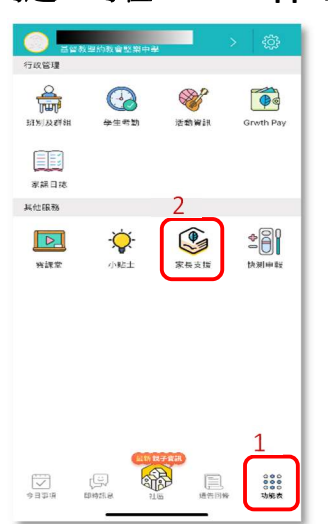

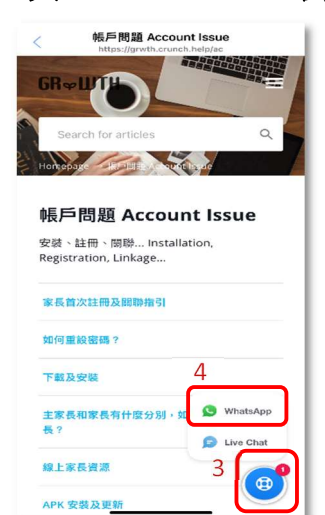

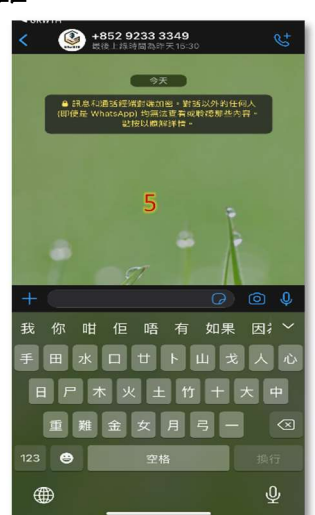